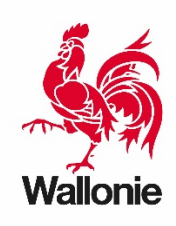

# **Manuel d'utilisation de l'application de gestion des certificats verts**

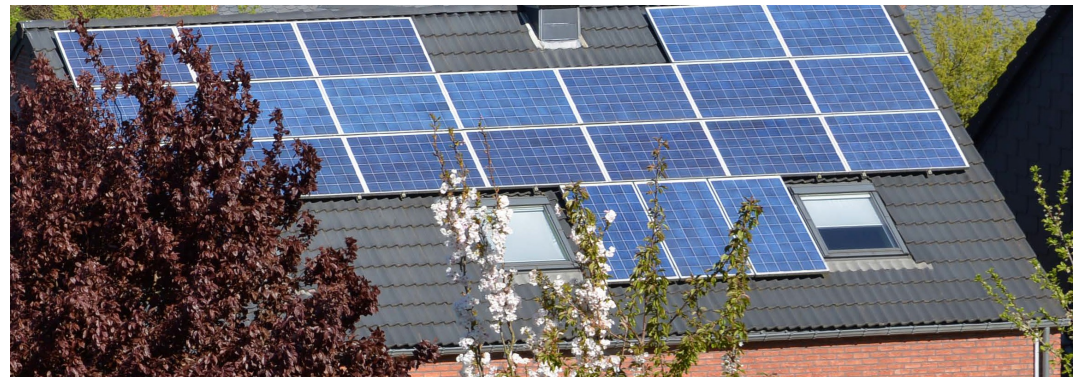

https://certificatsverts.wallonie.be

*Version du 19/11/2021*

**SPW territoire logement patrimoine énergie** Direction de l'Organisation des Marchés régionaux de l'Énergie Rue des Brigades d'Irlande, 1 - B – 5100 Jambes Tel : 1718

# Table des matières

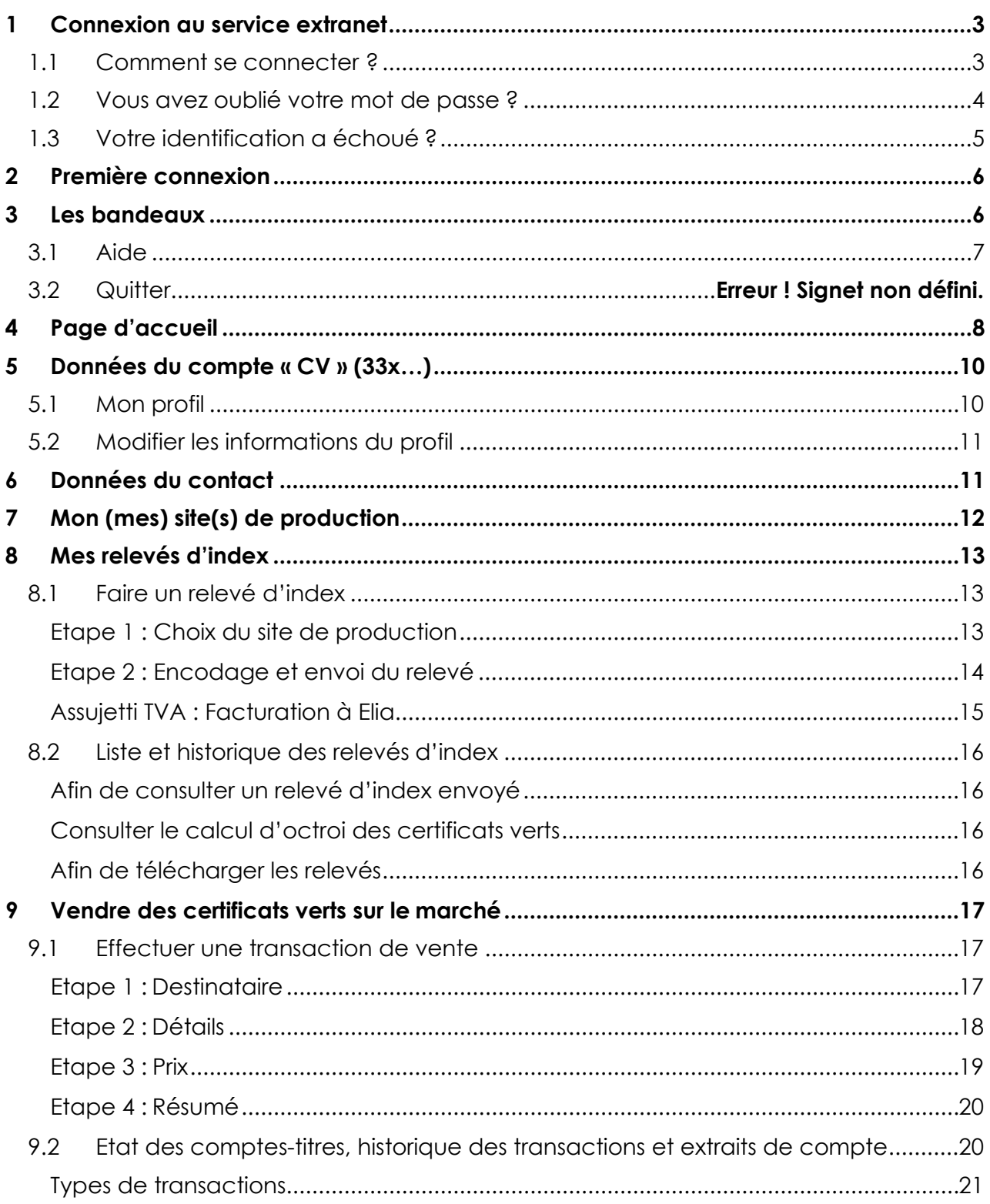

Le but de ce manuel est de vous guider pas à pas dans l'utilisation de l'application de gestion de vos certificats verts et de vous donner les informations nécessaires à la bonne compréhension des données renseignées.

Ce service vous offre la possibilité :

- de faire vos relevés d'index pour recevoir des certificats verts ;
- de vendre vos certificats verts ;
- de consulter l'historique de vos relevés d'index et de vos transactions ;
- de consulter le solde de vos comptes-titres ;<br>▪ de modifier vos coordonnées personnelles
- de modifier vos coordonnées personnelles.

# <span id="page-2-0"></span>**1 Connexion au service extranet**

### <span id="page-2-1"></span>**1.1 Comment se connecter ?**

Rendez-vous sur la page internet :<https://certificatsverts.wallonie.be/>

Inscrivez votre identifiant et votre mot de passe<sup>[1](#page-2-2)</sup> en veillant à respecter rigoureusement la casse (minuscule – majuscule), sans faire d'espace en fin de frappe, et cliquez sur « Se connecter » pour accéder à la page d'accueil.

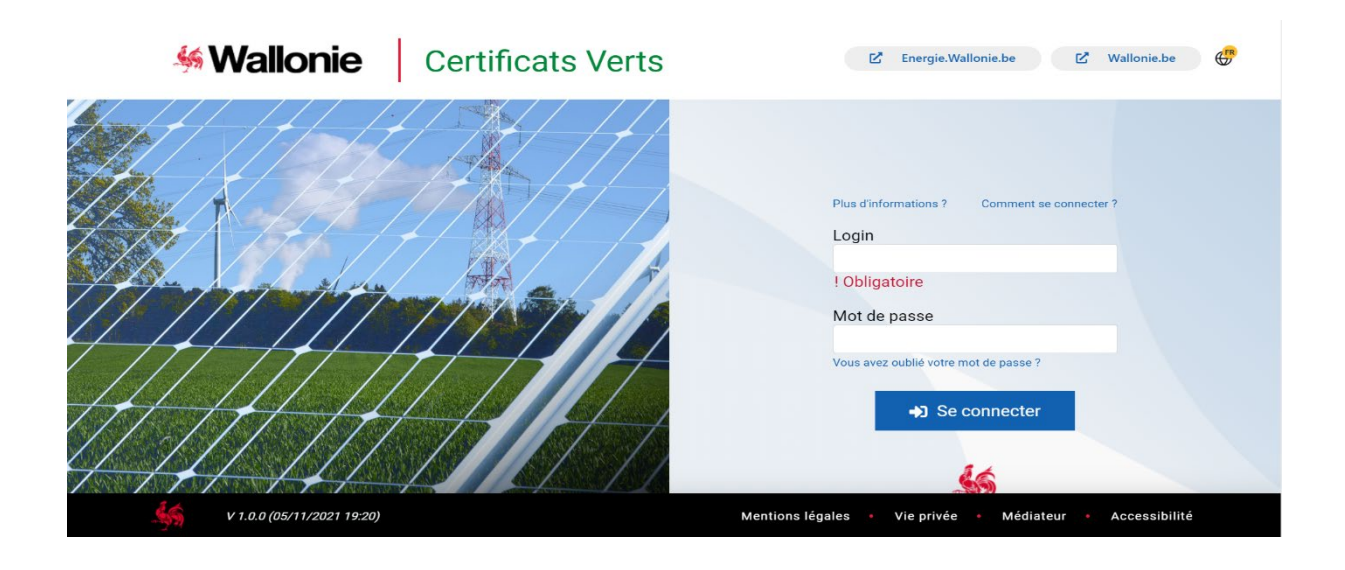

<span id="page-2-2"></span> $1$  L'Administration (ou la CWaPE jusqu'au  $1<sup>er</sup>$  mai 2019) vous a envoyé un courrier avec l'acceptation de votre dossier et votre identifiant, et un courrier avec votre mot de passe. Attention : vos codes d'accès sont strictement personnels et confidentiels. En cas de transmission à un tiers, l'Administration ne pourra être tenue responsable des conséquences.

#### **Les autres informations présentes sur la page d'identification**

- Le lien « Plus d'informations » renvoie vers les FAQ [des installations photovoltaïques](https://energie.wallonie.be/fr/les-installations-photovoltaiques-de-puissance-inferieure-a-10-kw-avec-soutien-solwatt-ou-qualiwatt.html?IDC=9785)  [de puissance inférieure à 10 kW avec soutien \(Solwatt ou Qualiwatt\).](https://energie.wallonie.be/fr/les-installations-photovoltaiques-de-puissance-inferieure-a-10-kw-avec-soutien-solwatt-ou-qualiwatt.html?IDC=9785)
- Le lien « Comment se connecter » renvoie vers la procédure de connexion et le présent manuel de l'utilisateur de l'application de gestion des certificats verts.

### <span id="page-3-0"></span>**1.2 Vous avez oublié votre mot de passe ?**

Cliquez sur « Vous avez oublié votre mot de passe ? ».

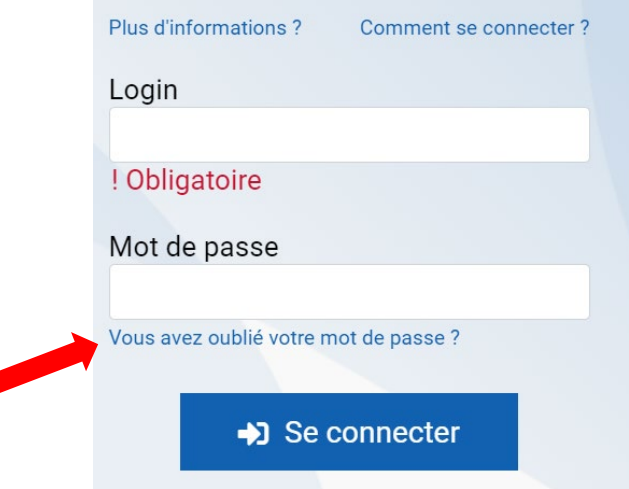

A la fenêtre suivante, inscrivez votre identifiant et votre adresse e‐mailavant de cliquer sur « Envoyer ».

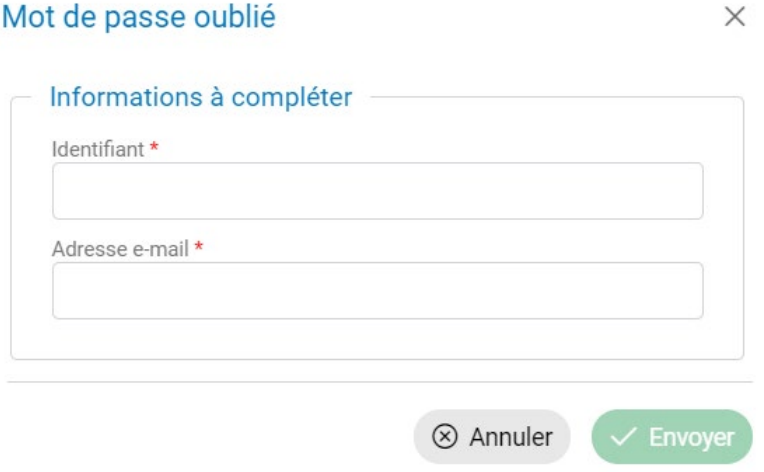

Un message en vert apparaît et vous informe que la procédure de changement de mot de passe vous a été envoyée par courriel. Vous pouvez prendre connaissance de la procédure à suivre en consultant votre boîte e‐mail :

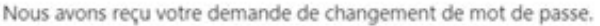

Utilisez l'adresse suivante pour le modifier endéans les 5 jours.

Si vous ne pouvez pas utiliser l'adresse reprise ci-dessus, veuillez copier: https://certificatsverts.wallonie.be dans votre navigateur web.

Wir haben Ihre Anfrage für eine Passwortänderung erhalten.

Verwenden Sie die folgende Adresse, um sie innerhalb von 5 Tagen zu ändern.

Wenn Sie die oben aufgeführte Adresse nicht verwenden können, kopieren Sie bitte: https://certificatsverts.wallonie.be in Ihren Webbrowser.

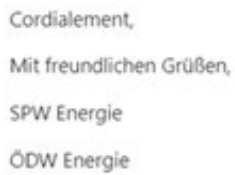

Cliquez sur le lien « l'adresse suivante » dans l'e-mail réceptionné afin de créer votre nouveau mot de passe.

#### Changez votre mot de passe

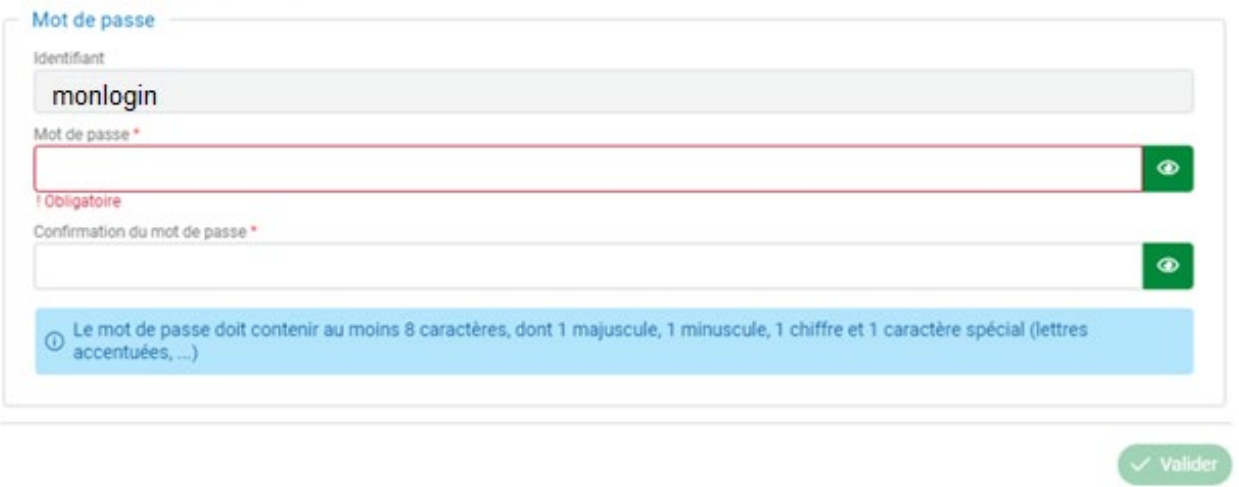

### <span id="page-4-0"></span>**1.3 Votre identification a échoué ?**

Votre identification échoue alors que vous avez respecté les conseils des points 1.1. et 1.2, contactez l'Administration par téléphone au 1718 ou par e-mail à l'adresse [certificatsverts@spw.wallonie.be.](mailto:certificatsverts@spw.wallonie.be)

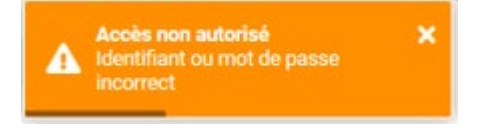

# <span id="page-5-0"></span>**2 Première connexion**

Lors de votre première connexion, vous serez invité(e) à lire et à accepter les **conditions générales d'utilisation** du service extranet[2.](#page-5-2)

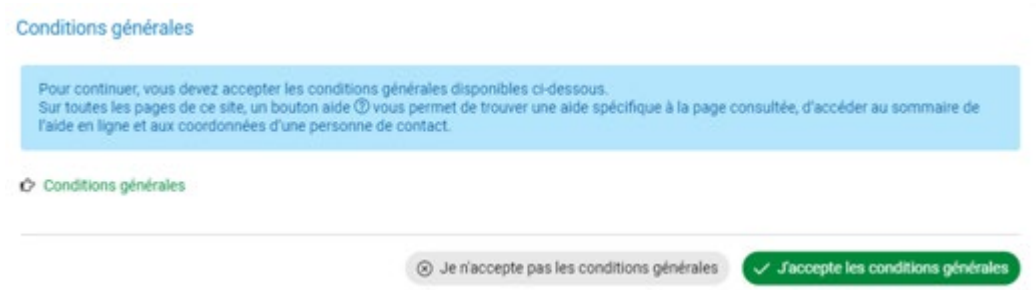

Il vous est également demandé de **changer votre mot de passe** pour des raisons de sécurité. Après confirmation de votre nouveau mot de passe, cliquez sur « Valider ».

Enfin, si vous n'avez pas renseigné **d'adresse e-mail** à l'Administration, il vous est demandé de la communiquer pour pouvoir utiliser le service extranet. Après confirmation de votre adresse e‐mail, cliquez sur « Valider ».

## <span id="page-5-1"></span>**3 Les bandeaux**

Un bandeau blanc avec le logo Wallonie et un bandeau noir sont présents en permanence au cours de votre navigation sur le site. Ceux-ci contiennent des liens qui vous permettent de naviguer vers les différentes fonctionnalités qu'offre le service extranet.

#### **Wallonie** | Certificats Verts

 $\mathbb{Z}$  Energie.Wallonie.be  $\mathbb{Z}$  Wallonie.be  $\odot$   $\mathbb{Z}$   $\mathbb{Z}$ 

- **E** Le lien [energie.wallonie.be](https://energie.wallonie.be/) vous permet d'accéder directement au site internet de l'Administration (SPW Energie).
- Le lien [wallonie.be](https://www.wallonie.be/) vous redirige vers le site officiel de la Wallonie.
- L'icône de vous permet de choisir la langue du service extranet (français ou allemand - en cours de traduction).
- L'icône vous amène vers les outils d'aide du site (voir point 3.1).
- Le rond contenant vos initiales vous amène vers votre profil (voir point 5.1) et vers le bouton de déconnexion (voir point 3.2).

#### **B** Contacts  $\boldsymbol{\varphi}$  Mes relevés d'index **N** Accueil 智 Mes sites de production **●** Comptes-titres et transactions ↑ Attestation de conformité (CGO)

- Le lien « Accueil » vous ramène à la page d'accueil.
- Le lien « Contacts » vous amène à la Liste des contacts (voir point 6)
- Le lien « Mon site de production » ou « Mes sites de production » vous amène à la

<span id="page-5-2"></span><sup>2</sup> Vous serez de nouveau amené(e) à lire et à accepter celles‐ci en cas de modification par l'Administration.

page « Site de production » (voir point 7).

- Le lien « Mes relevés d'index » vous amène à la page « Mes relevés d'index » (voir point 8).
- Le lien « Comptes-titres et transactions » vous amène à la « Liste des comptestitres », d'où vous pouvez effectuer vos transactions (voir point 9)
- Le lien « Attestation de conformité » vous amène vers l'historique de vos différents sites de production.

### <span id="page-6-0"></span>**3.1 Aide**

Une aide est à votre disposition. Pour la consulter, cliquez sur le point d'interrogation  $\circled{2}$ situé en haut à droite de l'écran.

Lorsque vous cliquez sur l'aide, un menu déroulant s'ouvre et vous donne accès à une série d'informations.

En cliquant sur « Nous contacter », vous pouvez directement nous adresser votre question via le formulaire de contact.

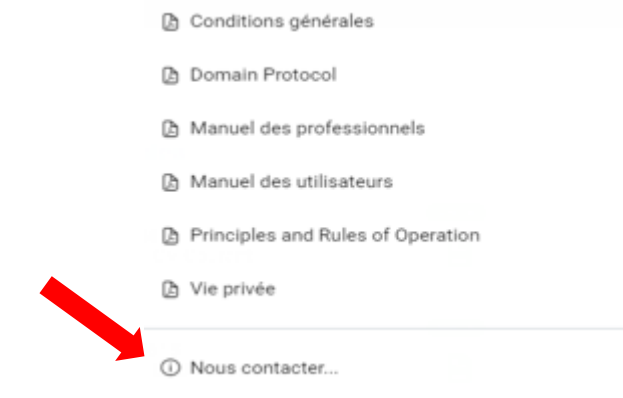

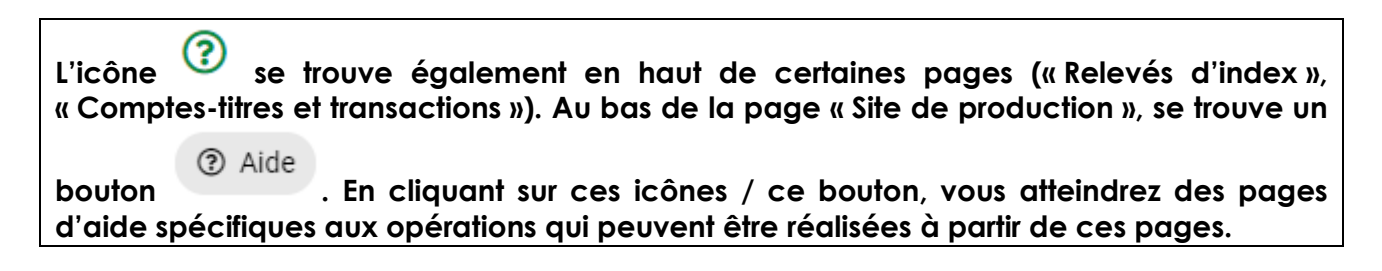

### **3.2 Se déconnecter**

Pour quitter le service extranet, il vous suffit de cliquer en haut à droite de l'écran sur vos initiales et ensuite sur « Se déconnecter ».

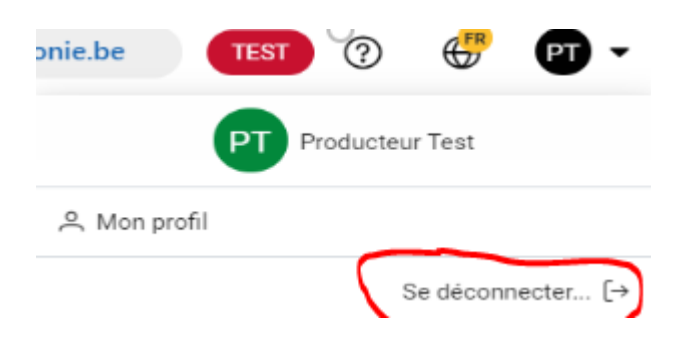

# <span id="page-7-0"></span>**4 Page d'accueil**

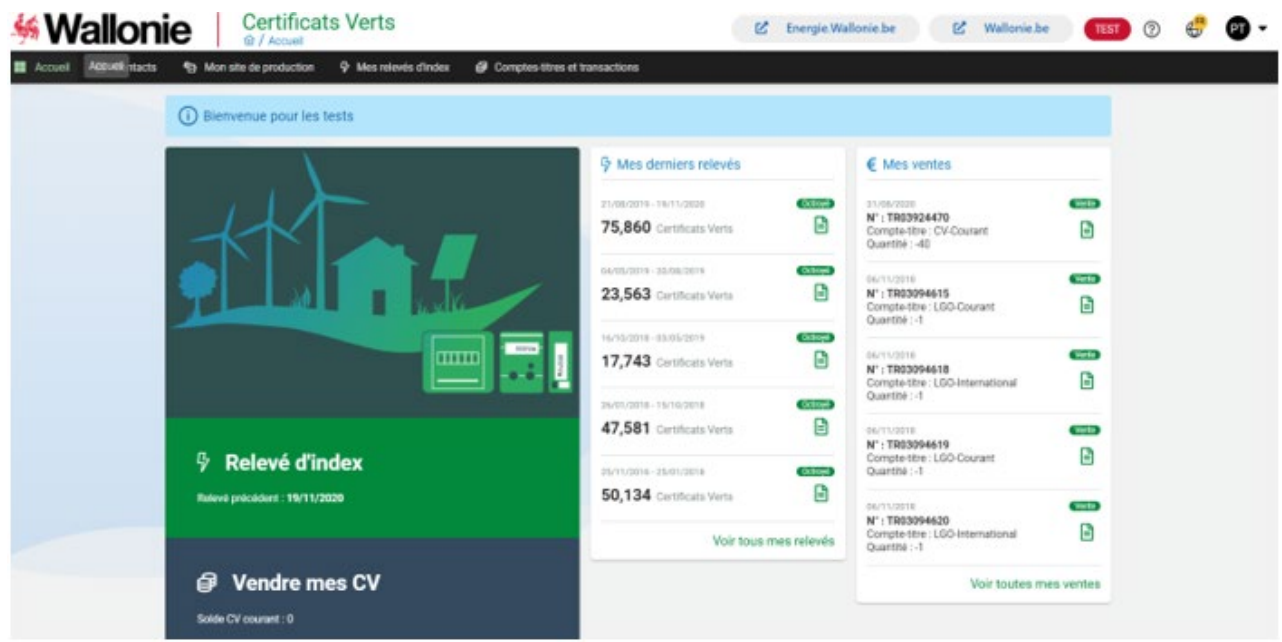

Cette page contient :

- des raccourcis vers les fonctionnalités principales du site (encodage d'un relevé d'index (1), d'une transaction de vente de certificats verts (2), d'une demande de révision du facteur "k" (3))
- un résumé des derniers relevés d'index
- un résumé des dernières transactions
- **(1) Le pavé « Relevé d'index »** vous indique la date de votre dernier relevé et contient un bouton « Effectuer mon relevé d'index ».

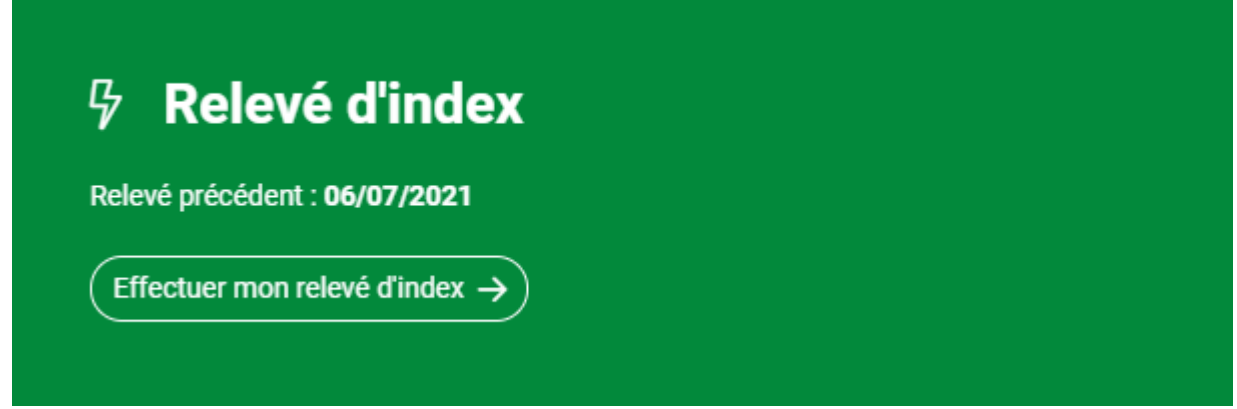

Le bouton « Effectuer mon relevé d'index » vous amène directement sur la page « Relevé d'index » (voir point 8.1).

**(2) Le pavé « Vendre mes CV »** indique le nombre de CV se trouvant sur votre compte CV-courant. Il contient également un lien vers la liste des comptes-titres et le détail du compte CV-courant (voir point 9.2). Si votre compte CV-courant contient des CV, le pavé contiendra aussi un bouton « Vendre » qui vous amène directement sur la page « Nouvelle transaction » (voir point 9.1).

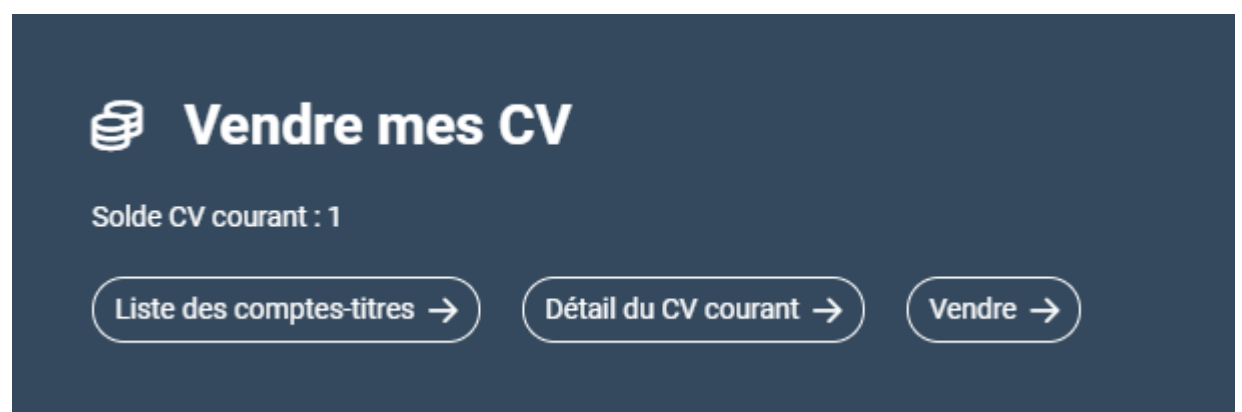

**(3)** Si votre site (ou un de vos sites) de production est éligible à une demande de révision du facteur "k", votre page d'accueil contiendra également un **pavé facteur "k"** contenant un bouton pour accéder directement au formulaire de demande.

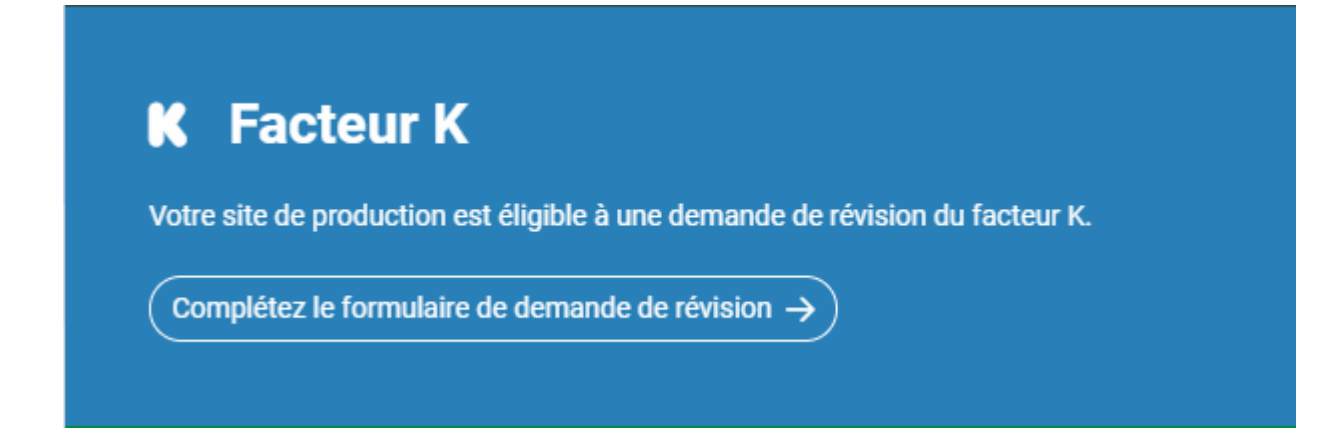

# <span id="page-9-0"></span>**5 Données du compte « CV » (33x…)**

### <span id="page-9-1"></span>**5.1 Mon profil**

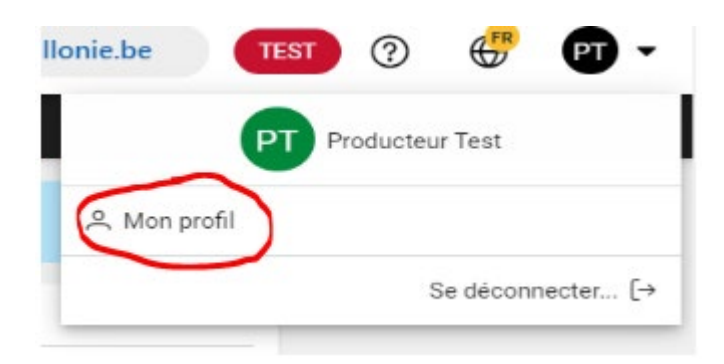

Le lien « Mon profil » apparait lorsque vous cliquez sur vos initiales en haut à droite de l'écran.

En cliquant sur ce lien, vous trouverez toutes les informations du compte « CV » (33X…) du producteur bénéficiaire des certificats verts<sup>[3](#page-9-2)</sup>.

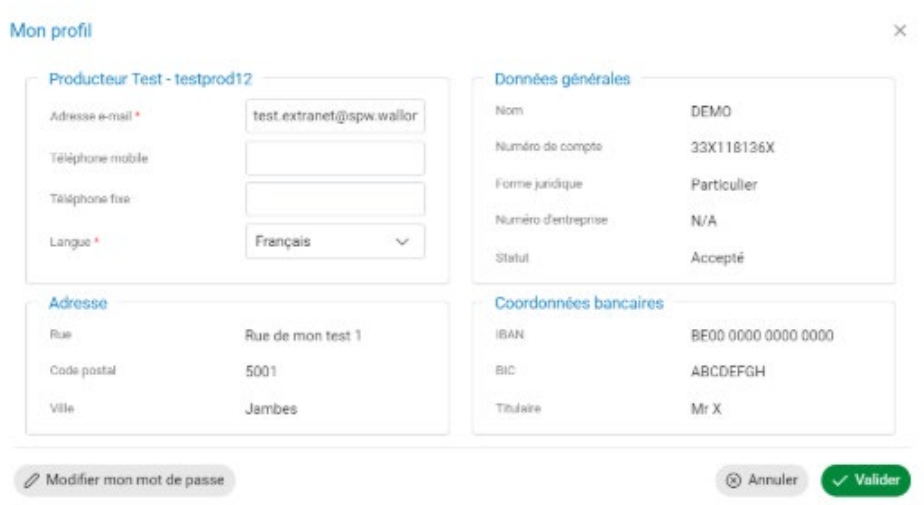

 **NB :**

- Un seul numéro de compte « CV » est attribué par producteur. Par conséquent, le producteur Solwatt n'a pas la possibilité de choisir un autre compte « CV » ;
- Le compte « CV » est géré par le contact principal. Pour plus d'information sur celui-ci, consultez le point 5.

<span id="page-9-2"></span><sup>&</sup>lt;sup>3</sup> Titulaire, personne physique ou morale, des comptes-titres de certificats verts et/ou de garanties d'origine.

### <span id="page-10-0"></span>**5.2 Modifier les informations du profil**

La fenêtre « Mon profil » vous permet de modifier les informations suivantes :

- Adresse e-mail
- Téléphone mobile
- Téléphone fixe
- Langue du courrier
- Mot de passe.

Lorsque vous avez modifié l'information, cliquez sur « Valider ». Un message vous confirmera que la modification a eu lieu et vous constaterez le changement apporté en consultant la fiche.

Pour éviter d'enregistrer une modification, cliquez sur « Annuler ».

Les données générales (nom, forme juridique, numéro d'entreprise) ne peuvent pas être modifiées à partir de votre profil. Si vous constatez une erreur au niveau de ces données, contactez l'Administration par téléphone au 1718 ou par e-mail à l'adresse [certificatsverts@spw.wallonie.be.](mailto:certificatsverts@spw.wallonie.be)

Pour modifier les coordonnées bancaires, le formulaire de déclaration de coordonnées bancaires disponible sur le site internet [https://energie.wallonie.be](https://energie.wallonie.be/servlet/Repository/55050.pdf?ID=55050) doit être envoyé à l'Administration.

# <span id="page-10-1"></span>**6 Données du contact**

Lorsqu'un compte a plus d'un contact, un lien « Contacts » s'affiche dans la barre de menu.

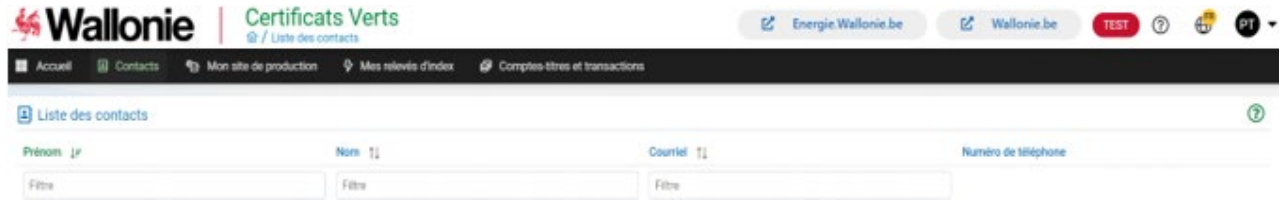

La fenêtre « Liste des contacts » qui s'ouvre quand vous cliquez sur ce lien, reprend les informations des contacts principaux.

Ces données sont consultables mais non modifiables. Si vous constatez une erreur au niveau de ces données, contactez l'Administration par téléphone au 1718 ou par e-mail à l'adresse [certificatsverts@spw.wallonie.be.](mailto:certificatsverts@spw.wallonie.be)

Le contact principal gère le compte « CV » et l'installation solaire photovoltaïque en se connectant au service extranet grâce aux codes d'accès délivrés par l'Administration.

# <span id="page-11-0"></span>**7 Mon (mes) site(s) de production**

Le lien « Mon site de production » permet d'accéder à la fenêtre « Site de production »<sup>[4](#page-11-1)</sup> qui reprend les informations administratives de votre installation photovoltaïque :

- Historique
- Données générales
- Personne(s) de contact
- Unité(s) de production
- **-** Demande de révision du facteur k<sup>5</sup>
- Garanties<sup>[6](#page-11-3)</sup>

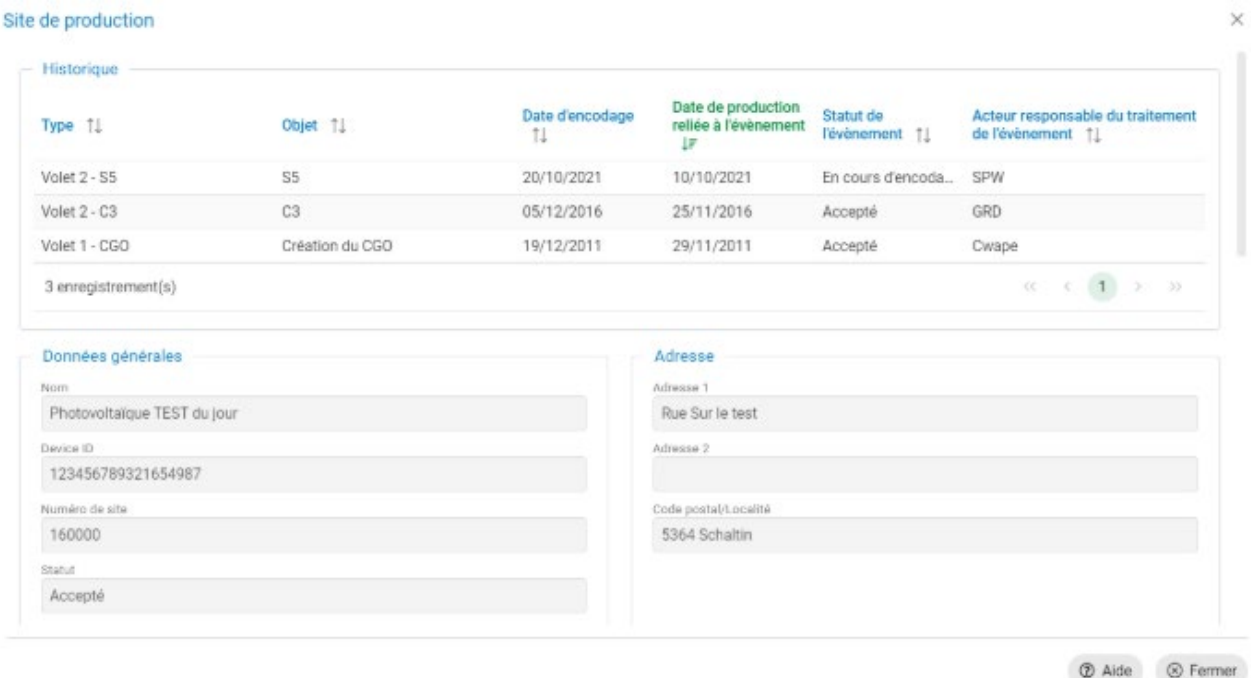

Si plusieurs sites de production sont liés au compte, le lien s'intitulera « Mes sites de production » et vous donnera accès à la liste des sites de production.

Pour atteindre la fenêtre « Site de production » d'un site donné, cliquez sur l'icône  $\Box$  au début de la ligne de ce site.

<span id="page-11-1"></span><sup>&</sup>lt;sup>4</sup> Un site de production d'électricité photovoltaïque est le lieu d'implantation géographique d'une installation solaire photovoltaïque, constituée d'une ou plusieurs unités de production photovoltaïque et reliée à un point d'accès (un code EAN) du réseau de distribution d'électricité.

Une unité de production est constituée de panneaux solaires photovoltaïques, d'un (des) onduleur(s) et d'un compteur d'énergie verte. Il y a autant d'unités de production sur un site photovoltaïque relié à un point d'accès qu'il y a de compteurs d'énergie verte. Le nombre d'unité de production photovoltaïque au sein d'un même site de production et enregistré par l'Administration s'élève à maximum 5 unités.

<span id="page-11-2"></span><sup>&</sup>lt;sup>5</sup> Un manuel spécifique est à votre disposition pour ce qui concerne le facteur "k".

<span id="page-11-3"></span> $6$  La date de la fin de la garantie correspond à la date jusqu'à laquelle la garantie d'achat par Elia peut s'appliquer et non à la date jusqu'à laquelle des certificats verts peuvent vous être octroyés.

# <span id="page-12-0"></span>**8 Mes relevés d'index**

La fenêtre « Mes relevés d'index » vous permet de voir les relevés d'index envoyés à l'Administration et de faire un nouveau relevé.

Si plusieurs sites de production sont liés à votre compte, vous pouvez rechercher les relevés liés à un site de production donné en utilisant les filtres en haut de page.

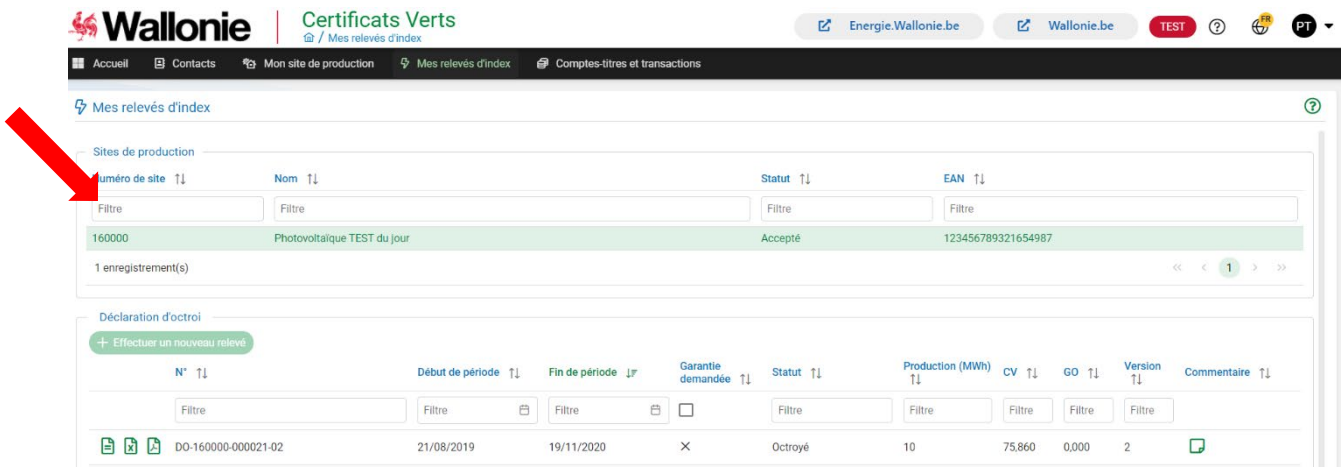

### <span id="page-12-2"></span><span id="page-12-1"></span>**8.1 Faire un relevé d'index**

**Etape 1 : Choix du site de production**

<span id="page-12-3"></span>Dans la partie site de **production, sélectionner le site de production pour lequel vous faites le relevé d'index en cliquant sur son numéro de site.**

### **Etape 2 : Encodage et envoi du relevé[7](#page-13-0)**

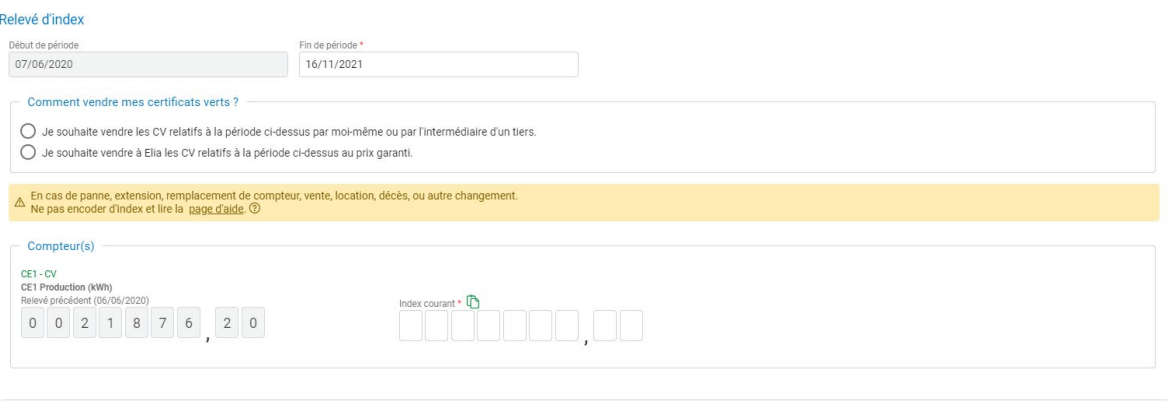

 $\circledR$  Aide  $\circledR$  Annuler  $\checkmark$  Envoyer

1. Inscrivez la **date du relevé** dans l'emplacement « Fin de période » si celle‐ci diffère de la date du jour indiquée par défaut.

Attention : la date de début de période ne peut pas être modifiée. Elle correspond à la date du relevé initial du compteur « vert » (s'il s'agit de votre premier relevé d'index) ou à la date du dernier relevé.

En cas d'extension d'installation, de remplacement de compteur « vert », de vente de l'installation ou d'autres changements, il est obligatoire :

- d'introduire un formulaire Volet 2 auprès du GRD ;
- d'attendre que le formulaire soit traité par l'Administration pour faire un relevé d'index dont la date est égale ou postérieure au changement.
- 2. **Choisissez à qui vous allez vendre les certificats verts** relatifs à ce relevé d'index.

Cochez :

▪ la vente par vous-même sur le marché (dans ce cas, il vous faudra trouver un acheteur<sup>[8](#page-13-1)</sup> et réaliser une transaction de vente [voir point 11])

ou

· la vente à Elia<sup>[9](#page-13-2)</sup> au prix minimum garanti de 65 euros par certificat vert (dans ce cas, la transaction de vente se fait automatiquement).

<span id="page-13-0"></span> $7$  Une fois par trimestre calendrier, vous devez communiquer à l'Administration le relevé d'index de votre compteur d'énergie verte en respectant une période minimum de 85 jours calendrier entre les dates des relevés d'index. En faisant un relevé d'index, vous déclarez la production de l'installation pour une période déterminée. La production déclarée donne droit à des certificats verts dont la validité est de 5 ans à dater de leur octroi. Les certificats verts prennent une valeur financière lorsqu'ils sont vendus à un acheteur potentiel ou à Elia.

Le terme utilisé par l'Administration pour désigner un relevé d'index est : « déclaration d'octroi ».

<span id="page-13-1"></span><sup>8</sup> Un acheteur est un fournisseur d'électricité, un GRD ou un intermédiaire. Une liste d'acheteurs potentiels est publiée sur le site internet www.energie.wallonie.be.

<span id="page-13-2"></span><sup>9</sup> Elia est le gestionnaire du réseau de transport local d'électricité en Wallonie (GRTL) et se voit imposer une obligation d'achat du certificat vert au prix de 65 €/CV. La durée de l'obligation d'achat prend cours le mois suivant la mise en service de l'installation et est de maximum 180 mois.

**Conseil : si votre compte bancaire a changé, nous vous invitons à remplir le formulaire « Déclaration [de coordonnées bancaires](https://energie.wallonie.be/servlet/Repository/55050.pdf?ID=55050) » avant de valider votre encodage.** 

Attention : le choix de la vente à Elia ou sur le marché ne peut plus être modifié après l'envoi du relevé à l'Administration et concerne uniquement les certificats verts relatifs à ce relevé<sup>10</sup>.

3. Inscrivez le **relevé d'index** dans les cases « Index courant ».

Attention : si l'index ne remplit pas toutes les cases, inscrivez des 0 dans les cases laissées vides pour que la différence s'affiche automatiquement ;

Le champ « Relevé précédent » ne peut pas être modifié. Il correspond à l'index du relevé initial du compteur « vert » (s'il s'agit de votre premier relevé d'index) ou à l'index du dernier relevé.

 $\checkmark$  Envoyer 4. Cliquez sur **pour envoyer votre relevé d'index ou sur**  $(x)$  Annuler pour arrêter l'encodage du relevé. × **Succès** Enregistrement effectué Le message **confirmera** confirmera l'enregistrement de votre relevé d'index.

### <span id="page-14-0"></span>**Assujetti TVA : Facturation à Elia**

Si vous avez choisi de vendre les certificats verts à Elia, vous pourrez émettre votre facture dès que la transaction vers Elia sera effectuée. Voici les éléments à mentionner sur celle‐ci :

- 1. Adresse de facturation : ELIA TRANSMISSION BELGIUM S.A. Comptabilité fournisseurs Boulevard de l'Empereur, 20 1000 BRUXELLES BE0731.852.231
	- 2. Autres :

<span id="page-14-1"></span><sup>&</sup>lt;sup>10</sup> En vertu de l'article 24sexies de l'AGW du 30 mars 2006 relatif aux obligations de service public dans le marché de l'électricité, la décision de vendre les certificats verts relatifs à un relevé d'index à Elia au prix régional garanti de 65 € par certificats verts doit être prise au moment où le producteur transmet son relevé d'index à la SPW.

- Numéro de compte « CV » (33X...)
- Numéro de transaction (TR…)
- Nombre de certificats verts
- Date de la vente<sup>11</sup>
- Montant hors TVA
- $-$  TVA (21%)

### <span id="page-15-0"></span>**8.2 Liste et historique des relevés d'index**

L'espace « Déclaration d'octroi » de l'onglet « Mes relevés d'index » vous permet de voir les relevés d'index envoyés à l'Administration.

Pour rechercher un de vos sites de production, vous pouvez utiliser le filtre du cadre « Sites de production » en haut de page.

#### <span id="page-15-1"></span>**Pour consulter un relevé d'index envoyé[12](#page-15-5)**

→ Cliquez sur l'icône a à gauche du numéro du relevé.

#### <span id="page-15-2"></span>**Pour consulter le calcul d'octroi des certificats verts**

Cliquez sur l'icône à gauche du numéro du relevé.

### <span id="page-15-3"></span>**Pour télécharger les relevés**

→ Cliquez sur l'icône à gauche du numéro du relevé.

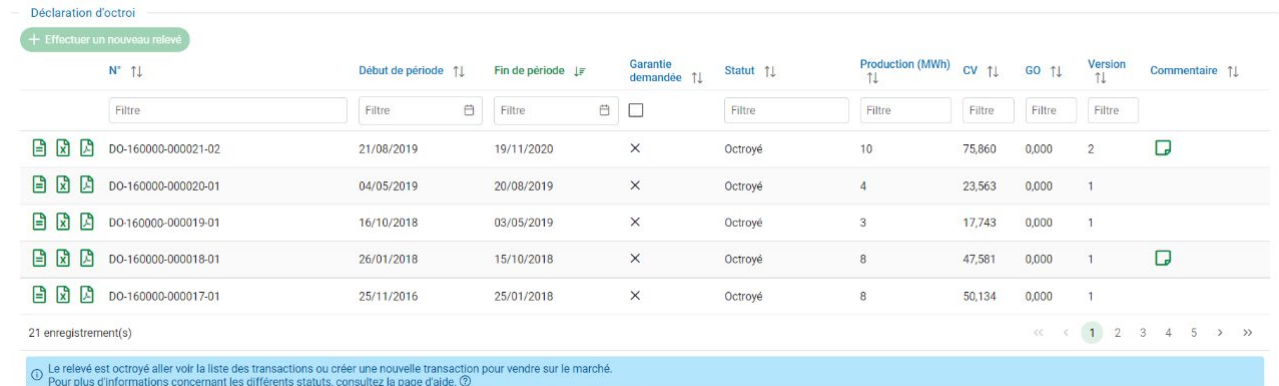

<span id="page-15-5"></span><span id="page-15-4"></span><sup>&</sup>lt;sup>11</sup> A consulter via votre accès Extranet.<br><sup>12</sup> La dernière version d'un relevé est affichée dans la liste. Les versions antérieures d'un relevé ayant fait l'objet d'une rectification par l'Administration sont affichées dans l'historique en dessous de la liste.

# <span id="page-16-0"></span>**9 Vendre des certificats verts ou des garanties d'origine sur le marché**

### <span id="page-16-1"></span>**9.1 Effectuer une transaction de vente**

Afin d'effectuer une transaction de vente de CV, deux portes d'entrée sont possibles :

1. le bouton « Vendre » sur la page d'accueil

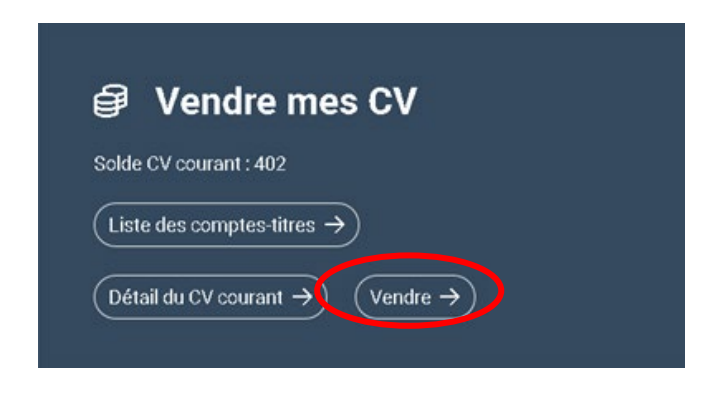

ou

2. la liste des comptes-titres à laquelle vous accédez via le lien « Comptes-titres et transactions » sur le bandeau noir

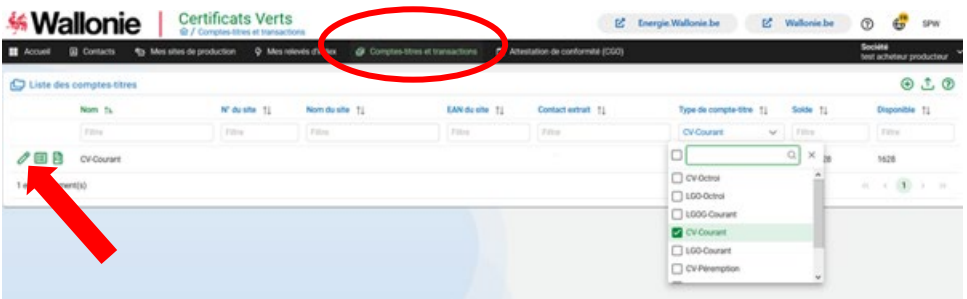

Une fois dans la liste, choisissez le compte-titre « CV-Courant » à l'aide des filtres sur les comptes-titres puis cliquez sur l'icône « crayon » pour poursuivre les opérations.

### <span id="page-16-2"></span>**Etape 1 : Destinataire**

- a. Sélectionnez « Acheteur Wallon (Transaction externe) ».
- b. Inscrivez le nom de votre acheteur ou son numéro 33X… dans l'emplacement « Société ».
- c. Sélectionnez votre acheteur dans la liste déroulante qui se remplie automatiquement.
- d. Sélectionnez le « Compte-titre » ( le compte-titre CV-Courant s'affiche par

défaut)

e. Cliquez sur « Suivant » pour passer à l'étape 2.

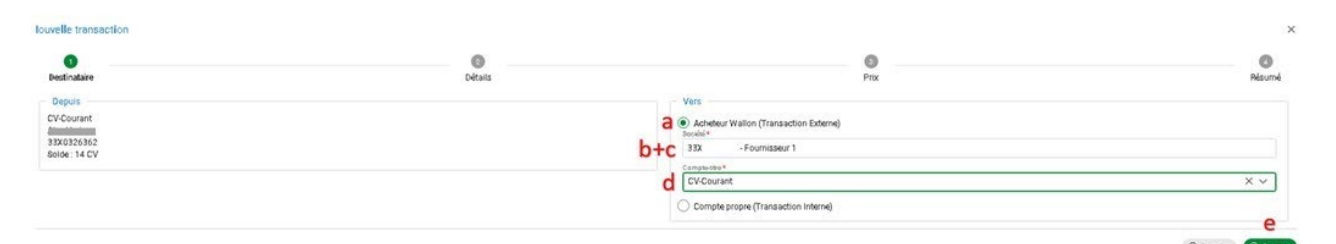

#### <span id="page-17-0"></span>**Etape 2 : Détails**

#### **Mode automatique**

Ce mode sélectionne automatiquement les certificats verts les plus anciens pour la vente.

a. Inscrivez le nombre de CV à vendre dans l'emplacement « Quantité ».

N.B. : « Quantité maximum » indique les CV disponibles.

b. Cliquez sur « Suivant » pour passer à l'étape 3. Pour revenir à l'étape 1, cliquez sur « Précédent ».

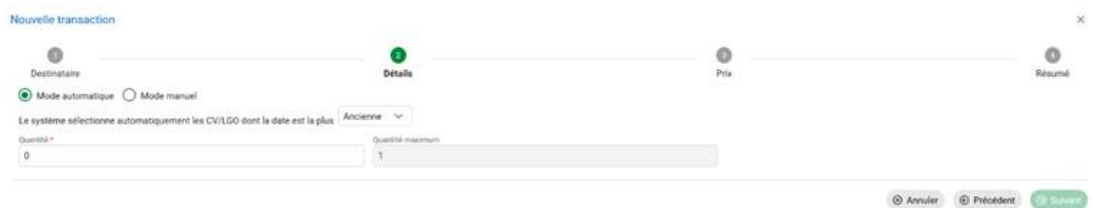

#### **Mode manuel**

Ce mode vous permet de choisir les certificats verts pour la vente.

- a. Cliquez sur « Mode manuel » (pour revenir au mode automatique, cliquez sur « Mode automatique »)
- b. Filtrez ou ordonnez avec les têtes de colonnes. Si vous cochez la case « Afficher uniquement les lignes sélectionnées » le nombre affiché sera limité à ce qui a été filtré.
- c. Choisir les titres
- 1. Cocher la case de tête pour prendre la totalité de CV disponible sur le compte-titre
- 2. Cocher la case en début de ligne pour sélectionner toute la ligne
- 3. Remplir la case « Quantité souhaitée » en début de ligne pour sélectionner le nombre de CV souhaité
- d. Cliquer sur « Suivant » pour passer à l'étape 3. Pour revenir à l'étape 2, cliquez sur « Précédent ».

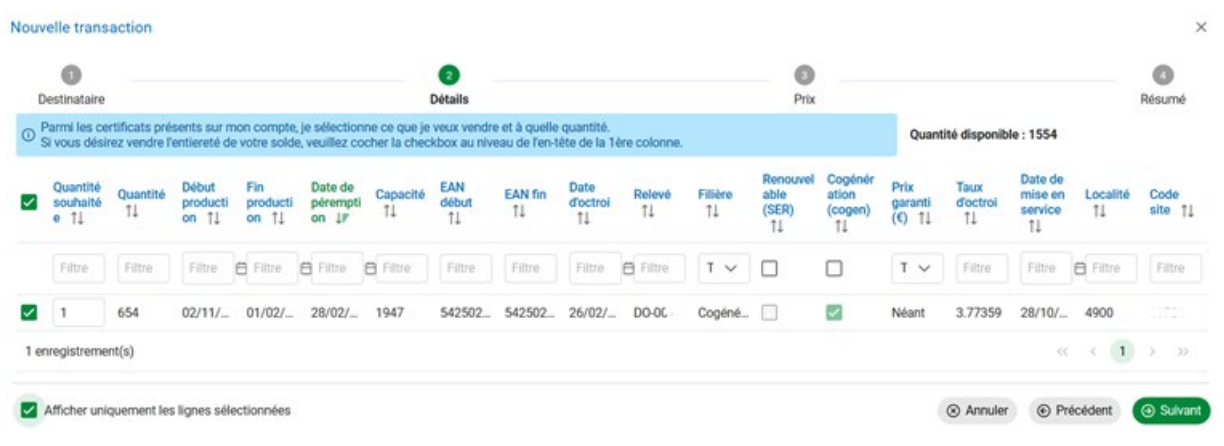

**NB : Si le texte est tronqué, il suffit de le survoler avec la souris pour voir les détails. Etirer l'ensemble de la fenêtre du navigateur peut également élargir les colonnes.**

#### <span id="page-18-0"></span>**Etape 3 : Prix**

- a. Inscrivez le prix d'achat par CV convenu avec l'acheteur dans l'emplacement « Prix unitaire »[13.](#page-18-1)
- b. Cliquez sur « Suivant ». Pour revenir à l'étape 2, cliquez sur « Précédent ».

NB. L'espace « Communication » vous permet d'inscrire une référence ou une note destinée à votre acheteur (l'Administration ne répond pas à ces communications) et permet à l'Administration d'inscrire une information sur le traitement de la transaction à votre attention.

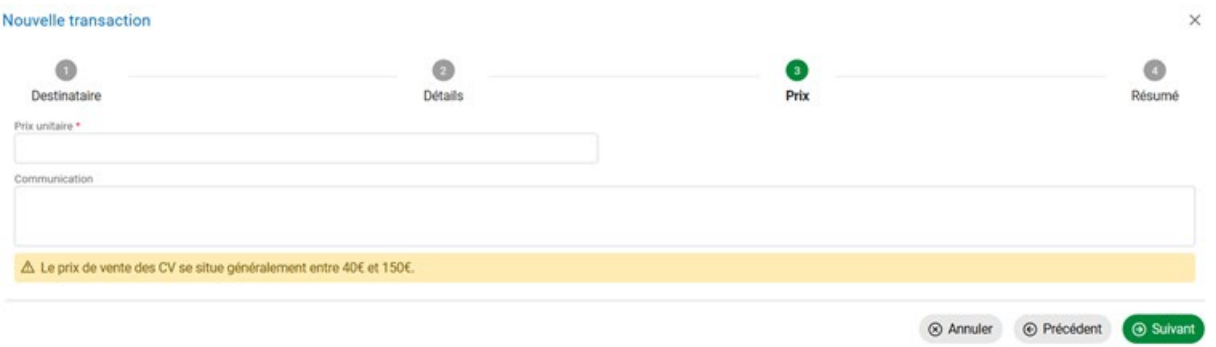

<span id="page-18-1"></span><sup>&</sup>lt;sup>13</sup> Un message d'alerte vous indique la tranche du prix de vente moyen d'un certificat vert et vous rappelle d'inscrire le prix correct défini dans le contrat de vente conclu avec l'acheteur.

### <span id="page-19-0"></span>**Etape 4 : Résumé**

- a. Vérifiez la transaction avant de cliquer sur « Valider ». Une confirmation s'affiche en vert dans le coin supérieur droit.
- b. Il est toujours possible de revenir aux étapes précédentes (en cliquant sur « Précédent » ou d'annuler la transaction (en cliquant sur « Annuler »).

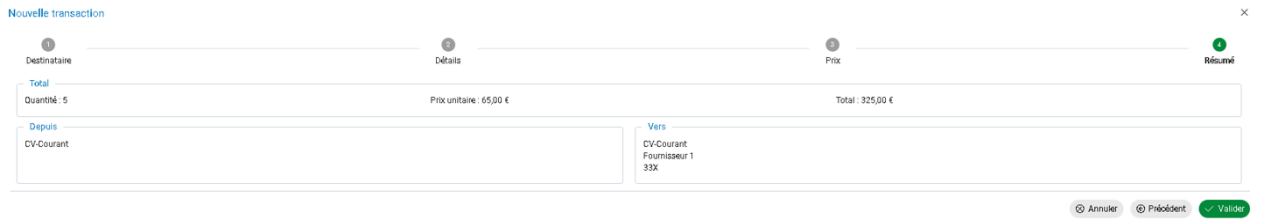

### <span id="page-19-1"></span>**9.2 Etat des comptes-titres, historique des transactions et extraits de compte**

Le compte-titre CV-Courant, lié au compte « CV » (33X...), est utilisé pour vendre les certificats verts. Tandis que le compte‐titre CV‐Octroi, lié à l'installation solaire photovoltaïque, est utilisé pour recevoir les certificats verts octroyés.

Le transfert des certificats verts du compte‐titre CV‐Octroi vers le compte‐titre CV‐ Courant est automatiquement effectué par le système informatique de l'Administration. Cette opération s'appelle l'émission<sup>[14](#page-19-2)</sup> des certificats verts.

La page « Liste des comptes-titres » accessible via le lien « Comptes-titres et transactions » dans le bandeau noir vous permet de consulter le solde de vos comptes‐titres[15](#page-19-3).

Pour rechercher un de vos comptes-titres, vous pouvez utiliser le filtre en haut de la colonne « Type de compte-titre ».

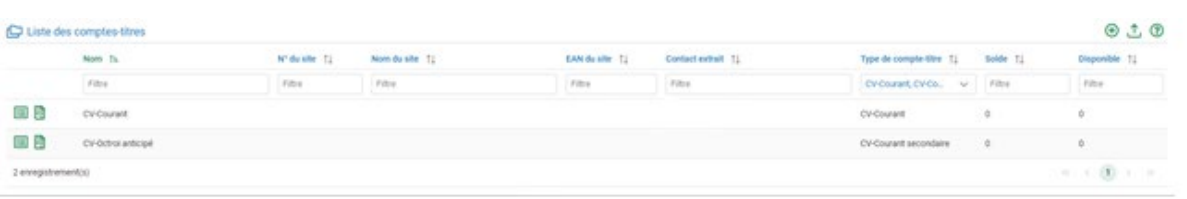

Un clic sur l'icône  $\Xi$  en début de ligne affiche la liste des transactions sur le comptetitres.

<span id="page-19-2"></span><sup>14</sup> Seuls les certificats verts entiers sont émis du compte‐titre CV‐Octroi vers le compte‐titre CV‐Courant. Les décimales ne sont pas émises.

<span id="page-19-3"></span><sup>&</sup>lt;sup>15</sup> Pour un compte « CV », il y a un seul compte-titre CV-Courant tandis que chaque installation a son propre comptetitre CV‐Octroi

### <span id="page-20-0"></span>**Types de transactions**

#### **Vente**

Transfert de CV vers un acheteur potentiel ou versElia.

### **Achat**

Retour à l'expéditeur de CV par un acheteur potentiel (pas de contrat signé ou contrat non respecté) ou achat de CV à unintermédiaire.

### **Octroi**

Octroi des CV sur le compte‐titre CV‐Octroi.

#### **Emission**

Transfert automatique de CV du compte‐titre CV‐Octroi vers le compte‐titre CV‐ Courant.

### **Reprise**

Transfert de CV du compte‐titre CV‐Courant vers le compte‐titre CV‐Octroi réalisé par l'Administration (ex. : suite à la rectification d'un relevéd'index).

### **Annulation**

Valorisation de CV ou LGO dans le cadre des quotas de certificats verts ou du Fuelmix.

### **Péremption**

Les CV ou LGO concernés ont atteints leur date limite d'utilisation et sont retirées de la circulation.